## Instructions for how to log on to Google Classroom.

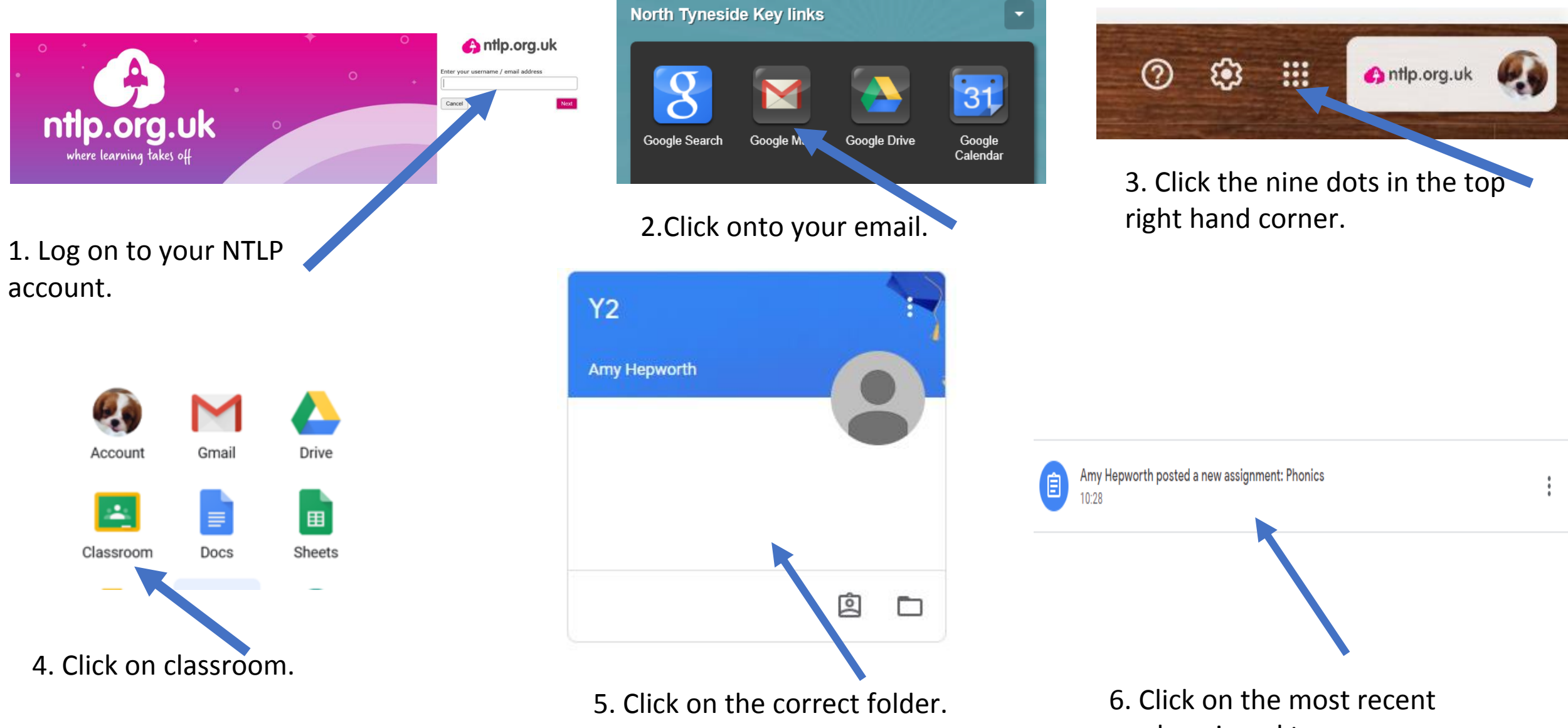

work assigned to you.

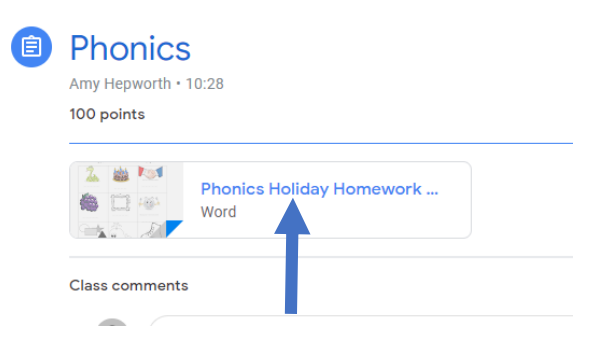

7. Now open the document or file by double clicking.

 $\Box$  Open with Google Docs  $\vert \bullet \vert$ Target: to use a-e split digraphs Write the word to label the picures below and then use the words to fill in the gaps in the sentends on the next page.

8. Now decide to print the work or complete it online. To complete it online select open with Google Docs (if a word document) OR use the doc hub option if the work is a PDF) at the top of the screen.

Target: to use a-e split digraphs

Write the word to label the pictures below and then use the words to fill in the gaps in the sentences on the next page.

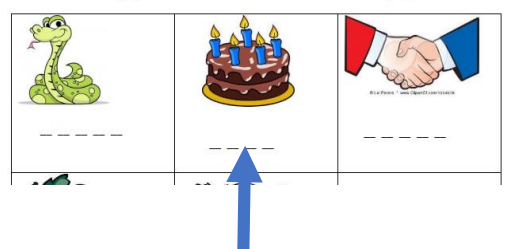

9. Now complete the work by typing freely in the boxes. Or if a PDF edit by using the typing or drawing tool options.

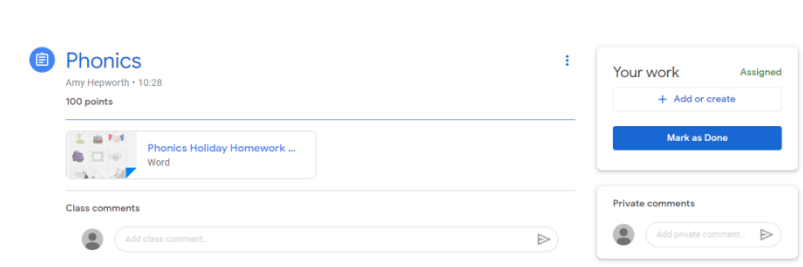

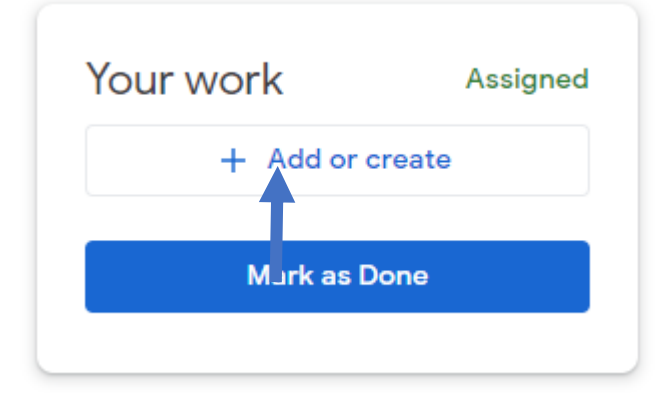

10. Once completed close the tab (Google Docs save automatically).

**ボ×** 

11. Now go back to the original folder.

12. Select add or create

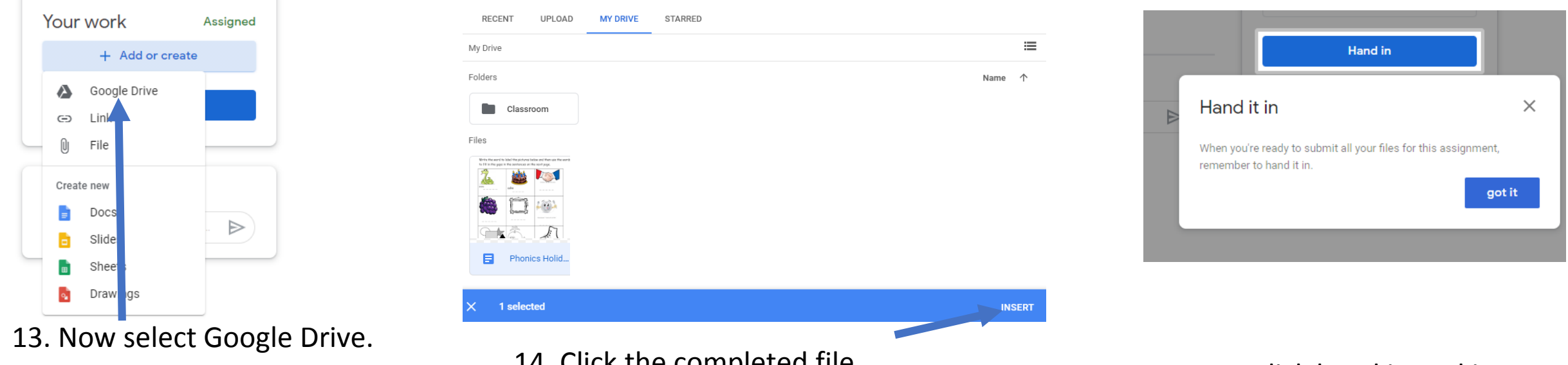

14. Click the completed file and press insert (it will now upload).

15. Now click hand in and it will submit the work for your teacher. (You will then receive feedback).

## **Using the Google Classroom App (on a phone or tablet)**

1.Download the Google Classroom app.

2. Add an account and sign in with the details provided from school. If you have more than 1 child using Google classroom you can choose to add another use

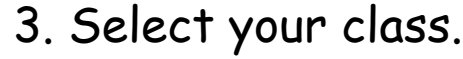

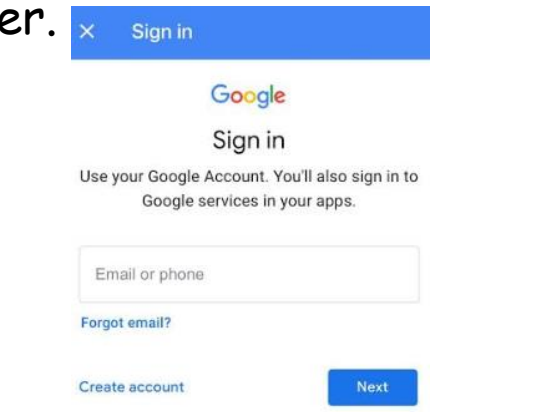

## 4. Click on your assignment.

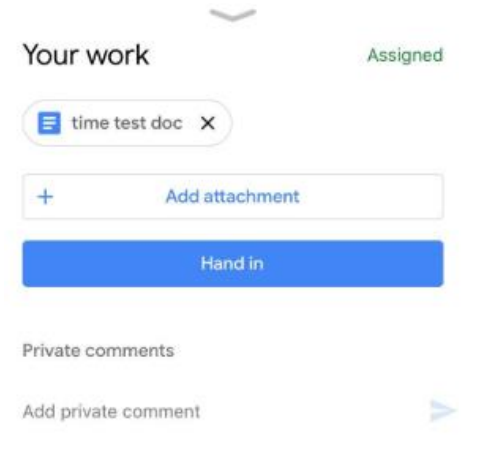

5. You can work directly on the assignment as in the instructions for PC (you may need to download the Google Drive and Google Docs apps to do so).

6. If your child has completed work on paper you can submit a photograph of your child's work by first clicking onto the assignment and selecting the 'your work' tab.

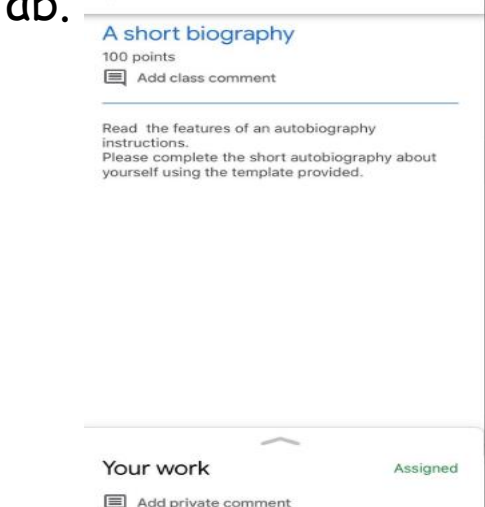

7.Now select add attachment, pick a photo or use the camera to take a photo and upload this.

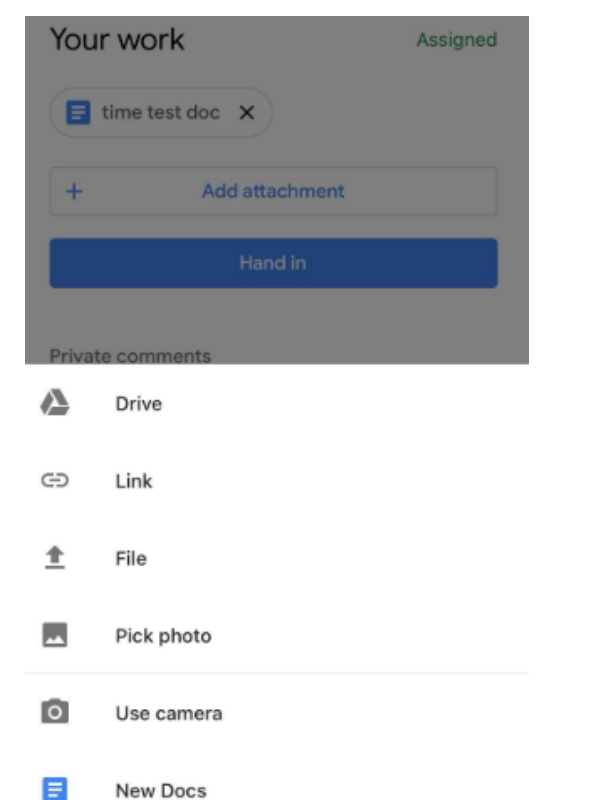

8. Now select hand in.